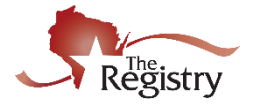

*Creating a Registry account is FREE and is the first step to becoming a Registry member. With an account, you can access your Personal Profile and create a Program Profile for your organization.*

**Contact The Registry if you have additional questions:**

P: (608) 222-1123 | E: [support@the-registry.org](mailto:support@the-registry.org)

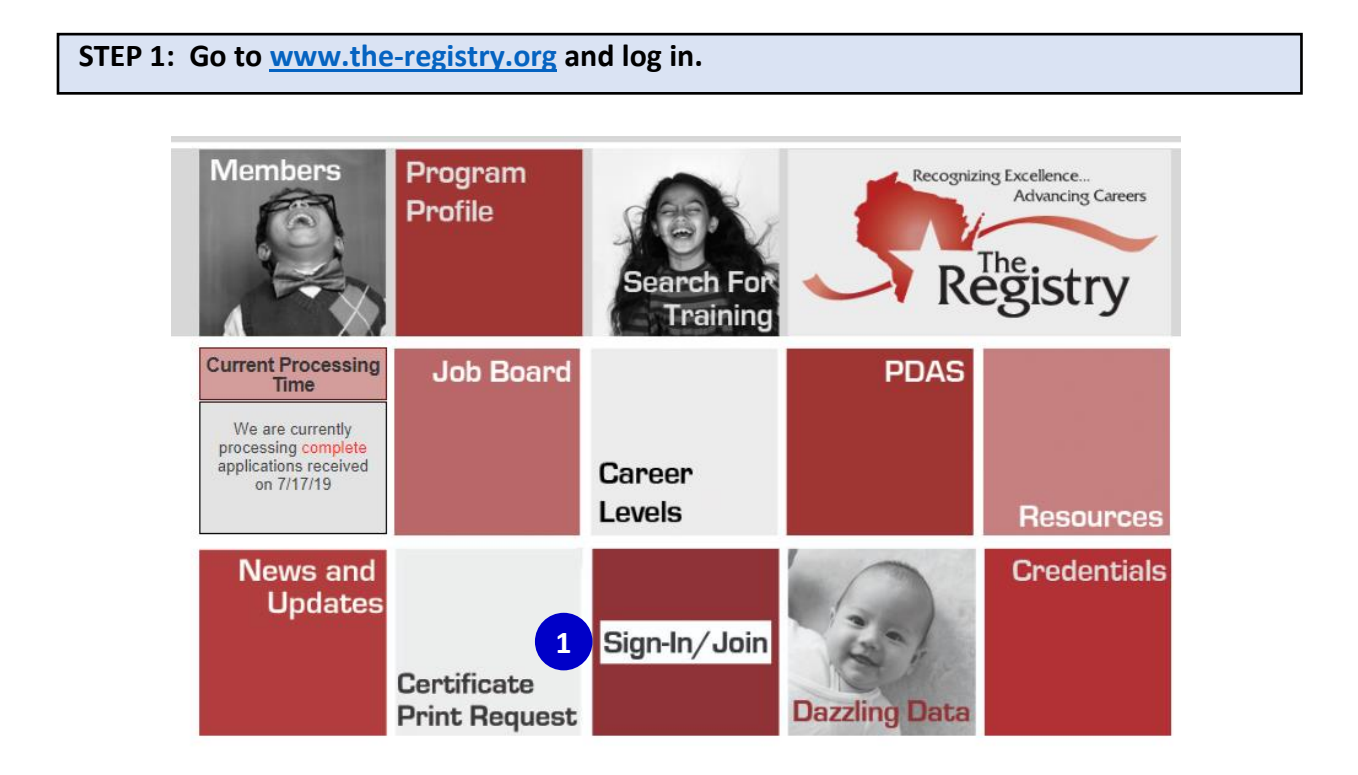

**1.** Click on **SIGN-IN/JOIN**.

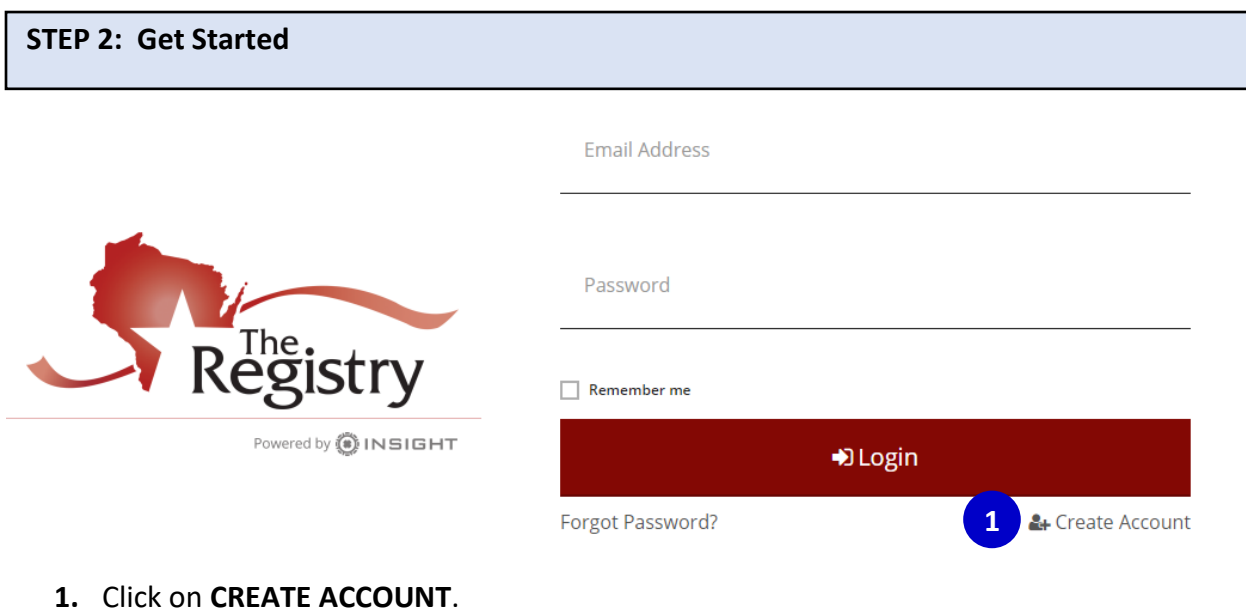

**1** – Create a Registry Account **February 2020** 

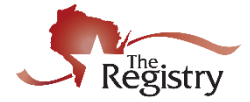

# Verify Your Email

You may already have an account with The Registry, but first we must verify your email address.

Please enter your name and your email address below.

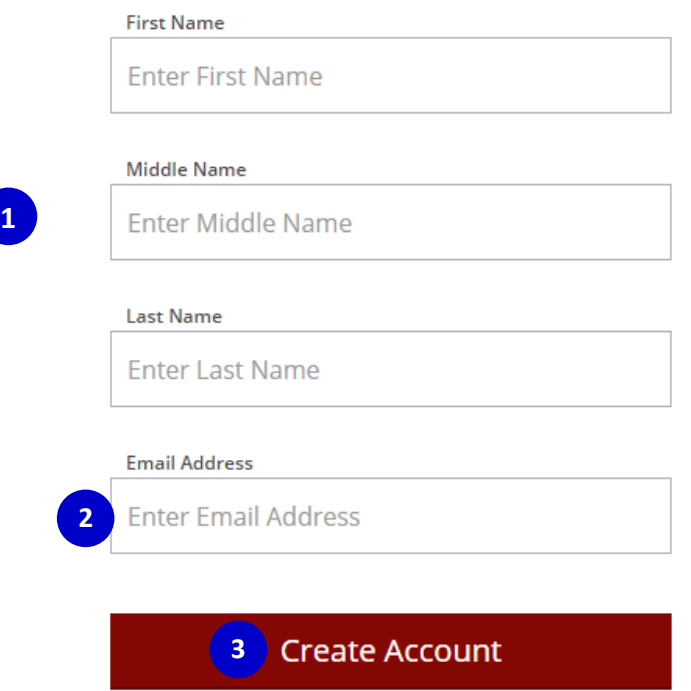

- **1.** Enter your first name, middle name, and current last name.
- **2.** Enter your personal email address that you can always access.

It is recommended you DO NOT use a business email as you may lose access to a 券 business email if you change jobs.

**3.** Click **CREATE ACCOUNT**. After you click the button, you will see a window appear confirming an email was sent to the email address you listed (see below).

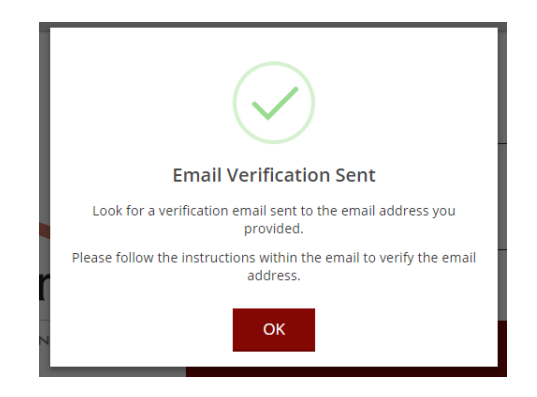

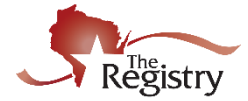

#### **STEP 4: Check Your Email**

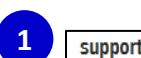

Insight Password Reset - Password Reset A password reset has been requested for the following user. support@the-registry.org

**1.** Log in to your email account. Open the email from [support@the-registry.org](mailto:support@the-registry.org) (see email below).

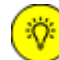

If you don't see this email in your inbox:

- Check your spam/junk folder.
- Make sure our email address [\(support@the-registry.org\)](mailto:support@the-registry.org) is not blocked and that you receive emails from this address.
- [Contact](http://the-registry.org/Contact.aspx) The Registry for support.

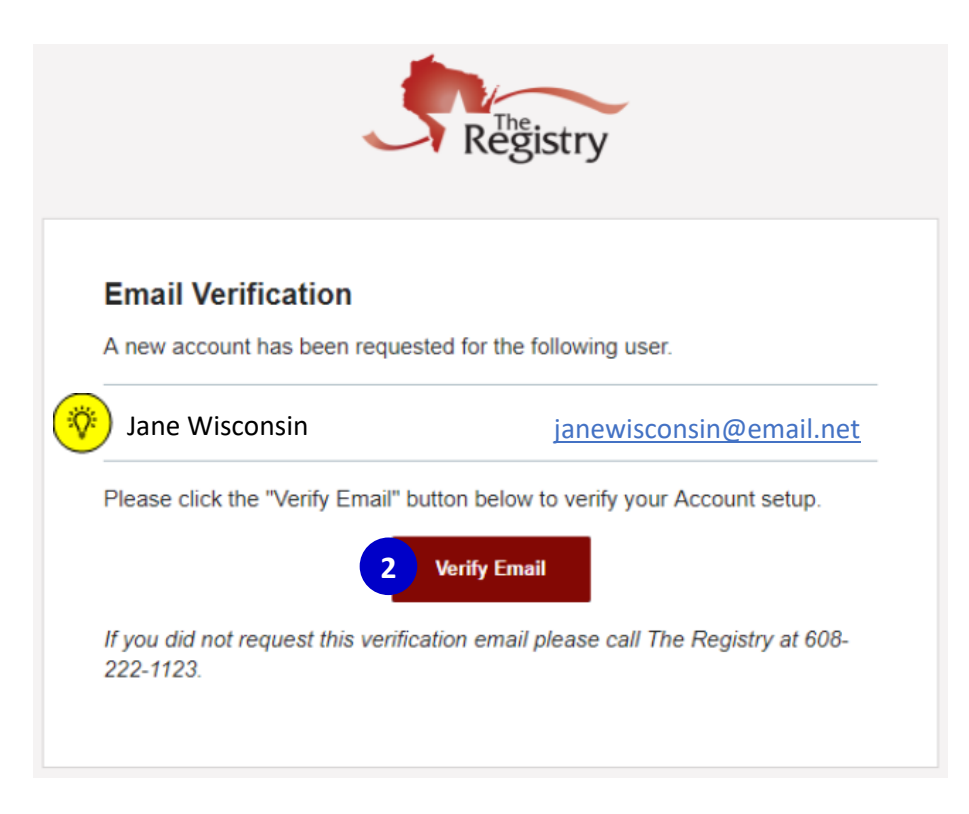

#### **2.** Click **VERIFY EMAIL**

*If the name listed in this email is not your own, please call our office to confirm that the email you chose is not already in use by another account.* 

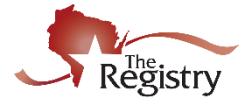

## **ACreate Password**

Please create a new password for your account.

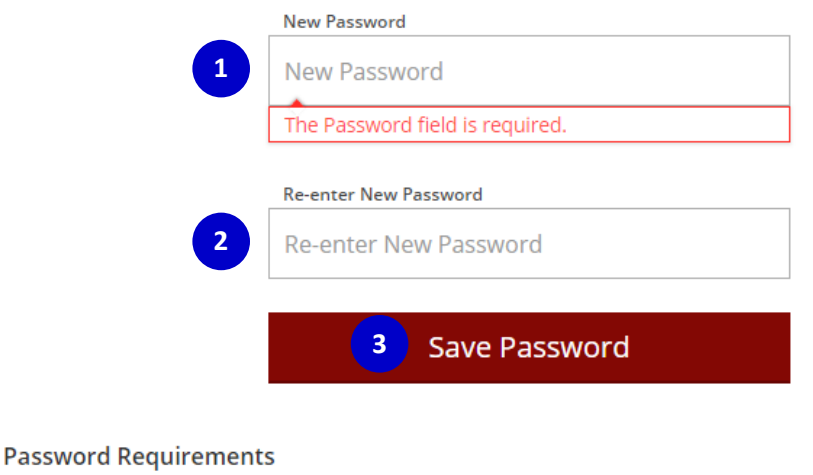

Valid passwords must consist of the following:

- Minimum of 7 characters
- . At least three of the following: uppercase letter, lowercase letter, number, or symbol

Special characters such as '&' or '!' are encouraged but not required.

**1.** Enter a new password.

*Be sure to review the listed Password Requirements to make a strong password.*  ිරී: *Please note your password is case-sensitive.* 

- **2.** Re-type your new password.
- **3.** Click **RESET PASSWORD.** You will see a confirmation window appear (see below).

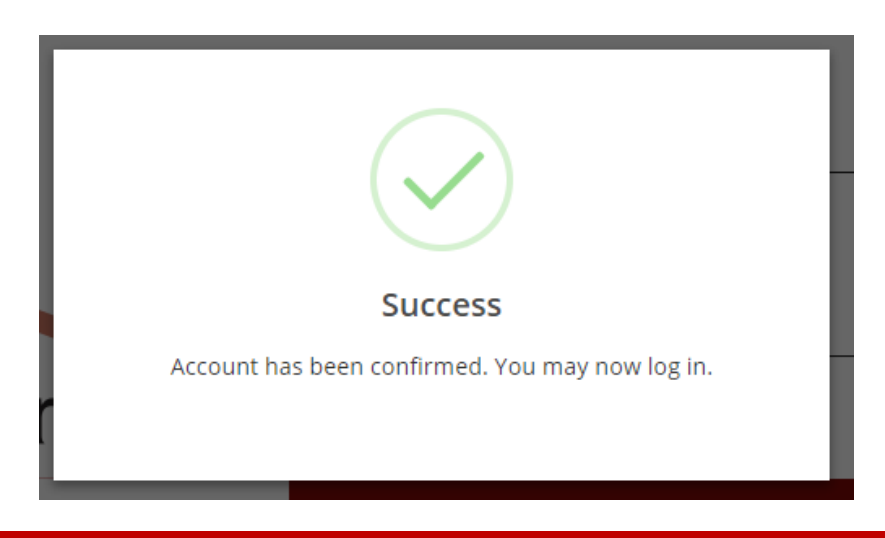

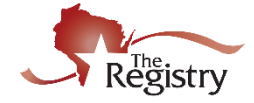

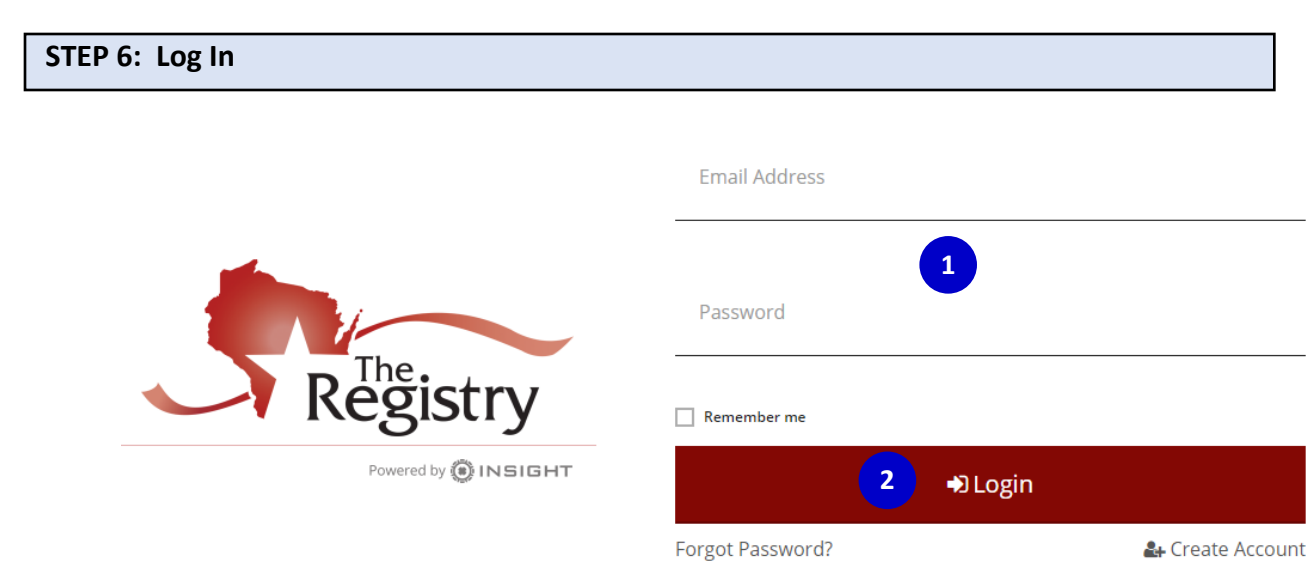

- **1.** Enter your email address and your password.
- **2.** Click **LOGIN**.

### **STEP 6: Registry Profile Verification**

*Complete the following form to check if you have already created a Registry account. This step follows best practices to ensure your information is accurate.*

## Locate Online Application

#### Why Do I Need to Enter This First?

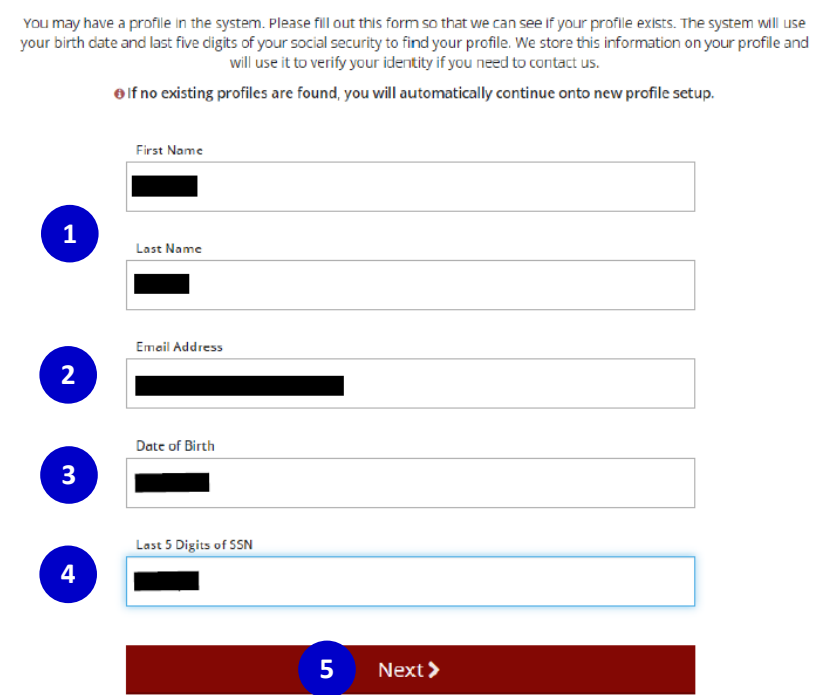

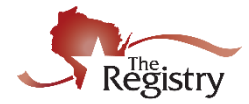

- **1.** Enter your first name and your last name.
- **2.** Enter the email address that you used to log in.
- **3.** Enter your date of birth using the following format: MM/DD/YYYYY.
- **4.** Enter the last five digits of your social security number without the dash.
- **5.** Click **NEXT**.

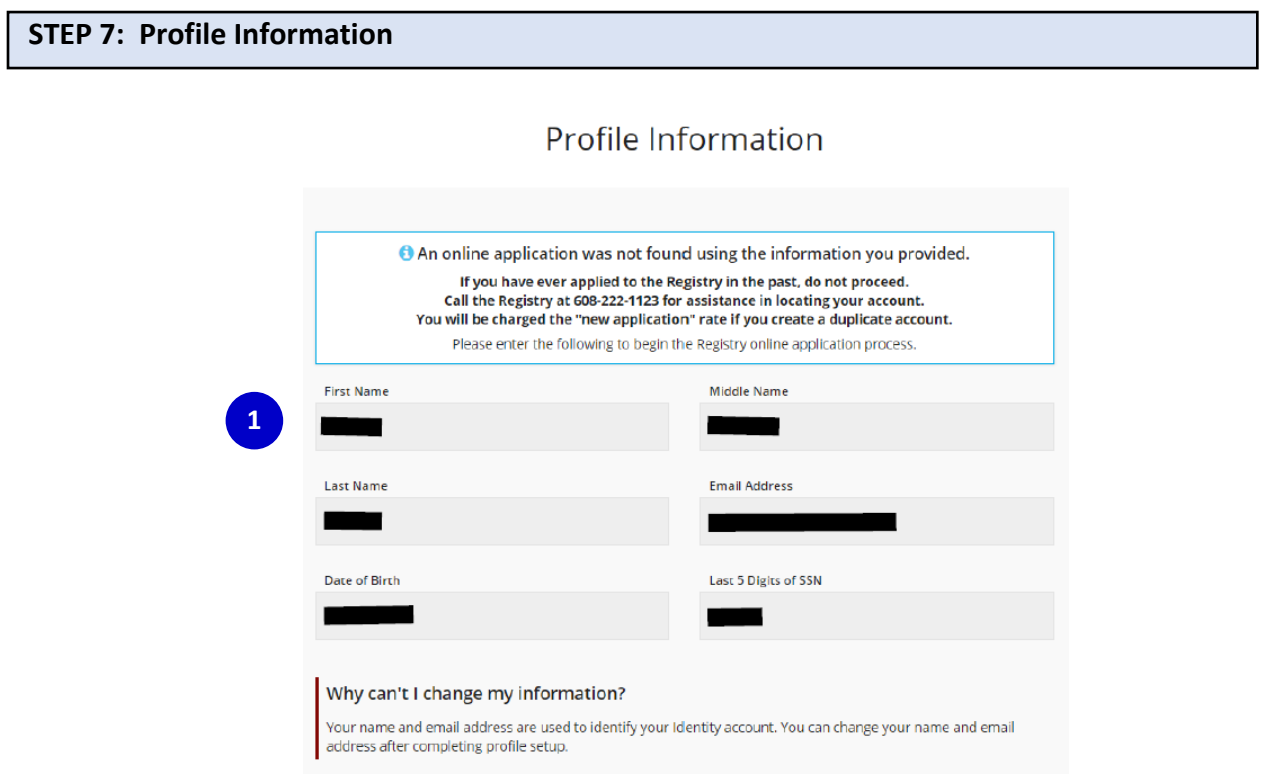

**1.** Please review this information. You may edit this information once you have finished setting up your profile information.

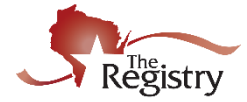

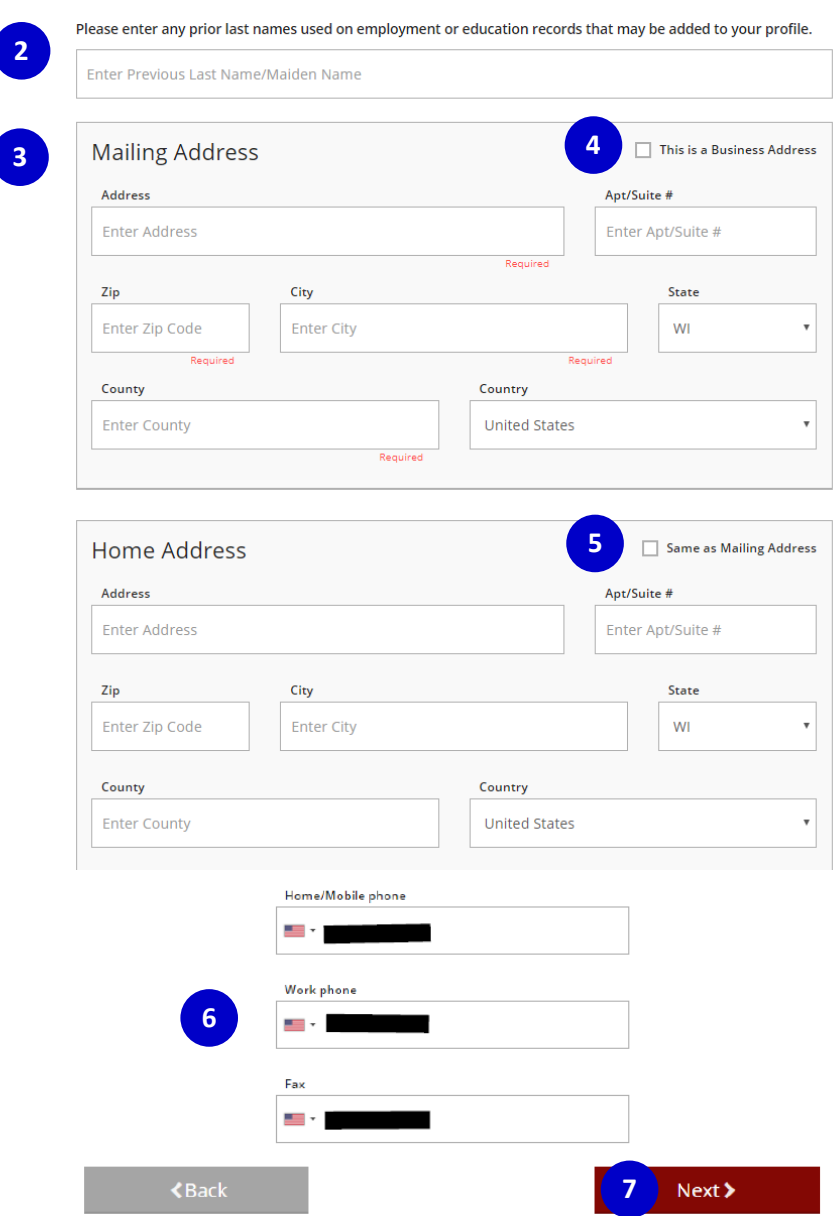

- **2.** Enter any previous last names or maiden names that you have held in the past
- **3.** Enter a mailing address where you would like any communication from the Registry to be sent
- **4.** Check this box if the address you are entering is a business. A blank will appear where you can enter the name of the business.
- **5.** Check this box if your home address is the same as the mailing address you entered. Enter your home address if it is different from the mailing address.
- **6.** Enter your phone number, work number, and fax number if applicable.
- **7.** Click **NEXT**.

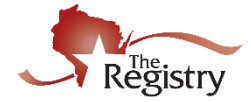

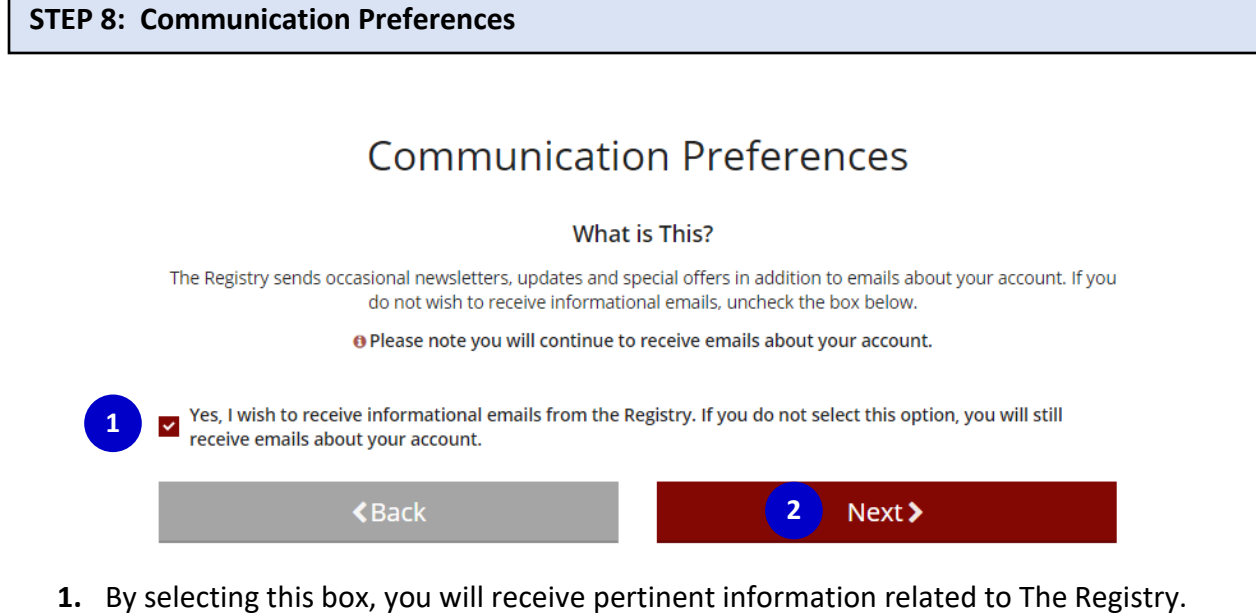

**2.** Click **NEXT**.

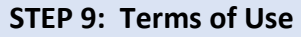

## Terms of Use

What You Need to Know About Your Data

Please review and check the box below to continue.

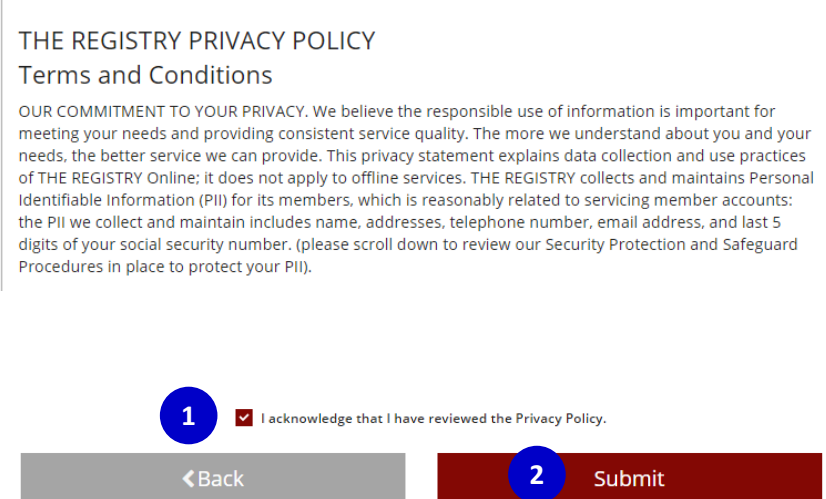

- 1. Carefully read The Registry's **Privacy Policy**. Click the box to acknowledge the Privacy Policy.
- **2.** Click **SUBMIT**. You have successfully created a Registry account.

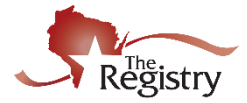

### **STEP 6: Next Steps**

Consider becoming a Registry member and join thousands of colleagues across the state and nation in working to professionalize the field. Registry members also enjoy access to the following benefits. [Visit our website to learn more about Registry membership.](http://the-registry.org/Membership/Overview.aspx)

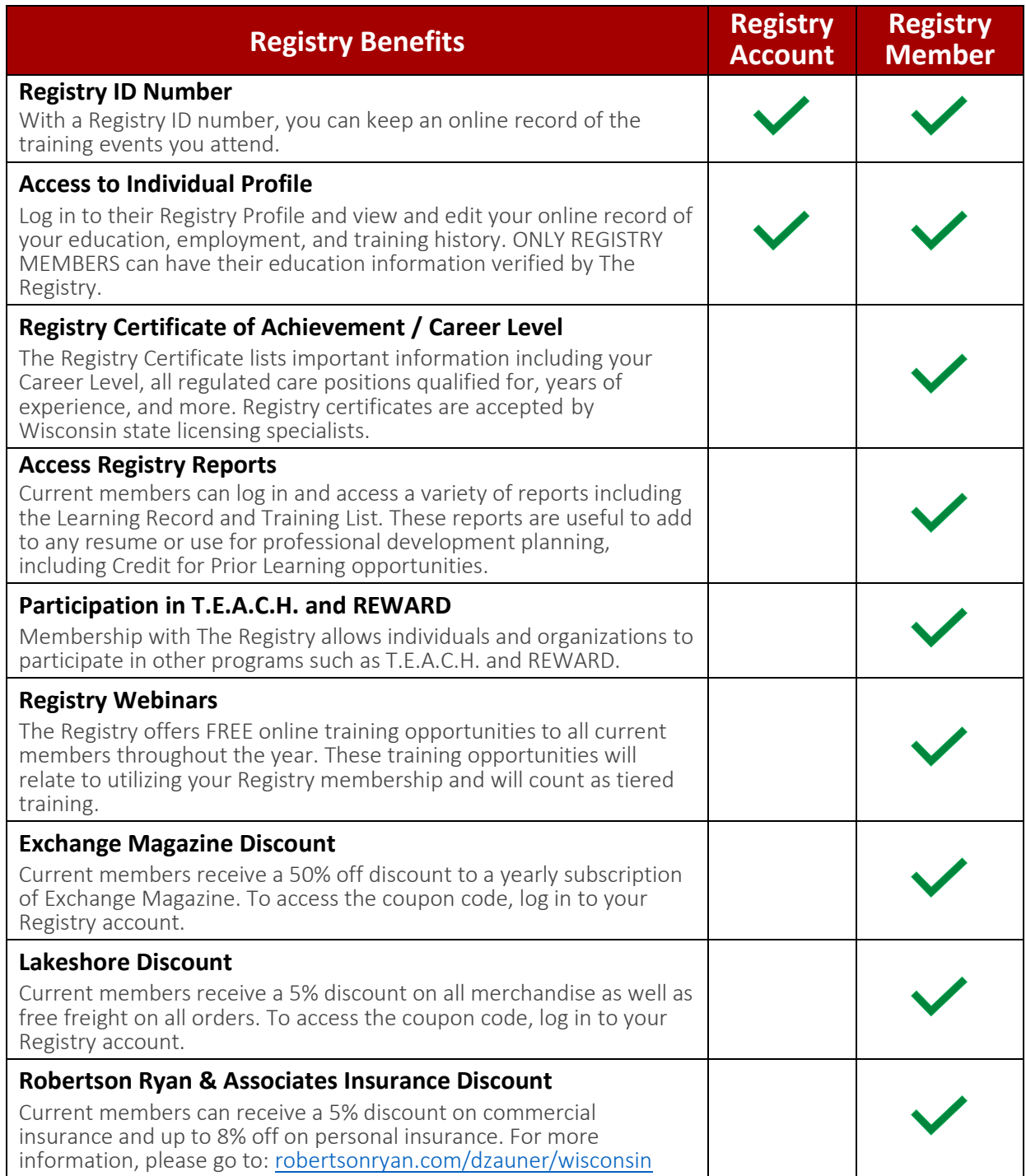